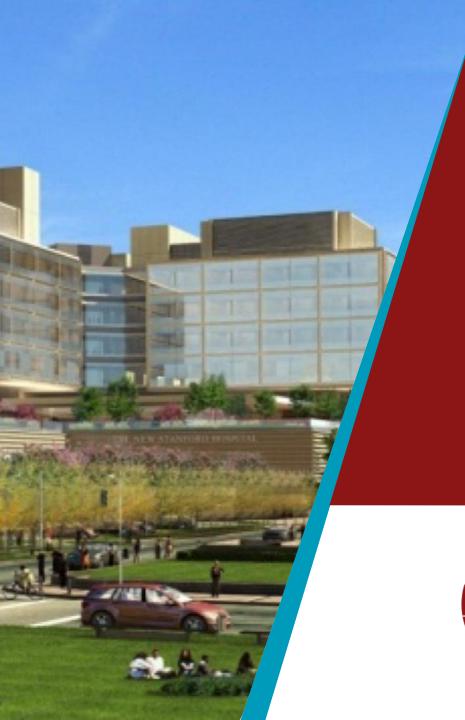

# Condeco

Room Scheduling & Event Services Software End Users Training

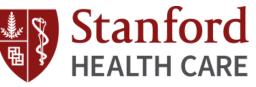

# Stanford HEALTH CARE

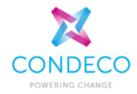

- I. Overview
  - Current State Process
  - Future State Process
- II. Scope and User Base
- III. Condeco Features
- IV. Definitions
- V. Live Training
  - Condeco via Outlook add-in
    - Room Search
    - Booking Grid
    - Adding Services
    - Viewing Room Attributes
    - Submitting a Booking Request
    - Canceling/Editing a Reservation
    - Catering Only Requests
    - Reserving a Table at Stanford Dining
  - Enterprise Site
    - SSO for SHC Employees
    - Requesting Access (LPCH, SoM)
    - View of Bookings for the Day
    - Status of "Managed Room" Requests
    - Canceling & Editing a Reservation
  - VI. Mobile Application
  - VII. Questions

# Effortlessly manage conference rooms and services.

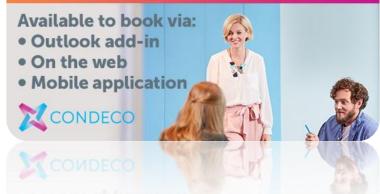

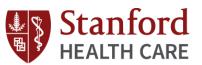

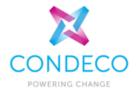

#### I. Overview

- Current State Process
- Future State Process
- II. Scope and User Base
- III. Condeco Features
- IV. Definitions
- V. Live Training
  - Condeco via Outlook add-in
    - Room Search
    - Booking Grid
    - Adding Services
    - Viewing Room Attributes
    - Submitting a Booking Request
    - Canceling/Editing a Reservation
    - Catering Only Requests
    - Reserving a Table at Stanford Dining
  - Enterprise Site
    - SSO for SHC Employees
    - Requesting Access (LPCH, SoM)
    - View of Bookings for the Day
    - Status of "Managed Room" Requests
    - Canceling & Editing a Reservation
  - VI. Mobile Application
  - VII. Questions

# Overview

Condeco will provide an easier and streamlined process for booking rooms and additional services

In current state, end users are burdened by different systems and processes for requests relating to conference room reservations, catering, AV, event services and Stanford Dining.

#### **CURRENT STATE PROCESS:**

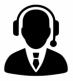

#### Room Reservations

Room reservations are requested via the Facilities, Services Response Center(FSRC) by calling the 8-4400 number.

#### CATER**TRAX**° <u>Ca</u>

**Catering** 

Catering is requested via the Catertrax website.

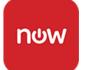

#### AV Services

AV support service requests (for large events) are completed via Service Now.

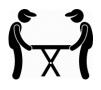

#### **Event Services**

Event Services are requested via the Stanford Dining (Bing Dining) team or Stanford University.

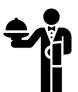

<u>Stanford Dining Room (Previously Bing Dining)</u>: Stanford Dining Room reservations are done via Seat Me.

Starting **November 17th**, Condeco will provide a streamlined process for booking rooms and adding additional services for end users – <u>all in one place!</u>

# Condeco Timeline

### **Condeco Timeline Look Ahead**

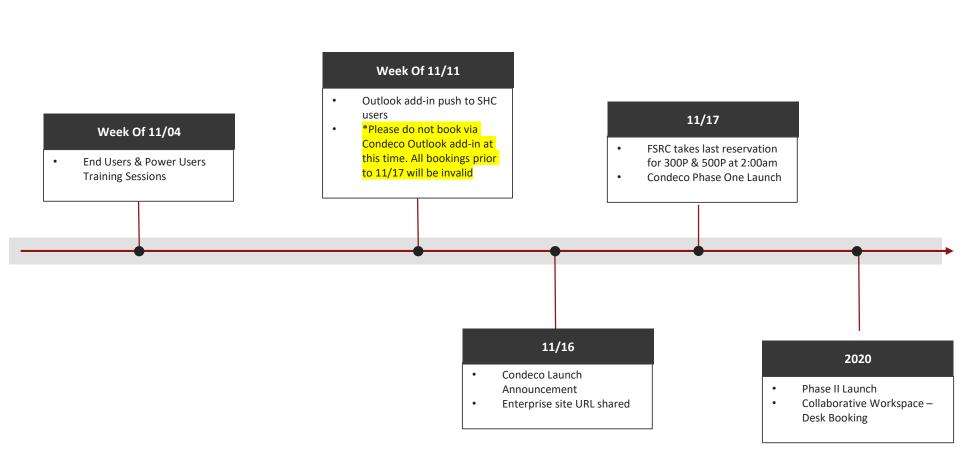

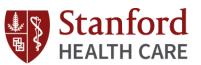

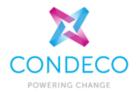

#### I. Overview

- Current State Process
- Future State Process

#### II. Scope and User Base

- III. Condeco Features
- IV. Definitions
- V. Live Training
  - Condeco via Outlook add-in
    - Room Search
    - Booking Grid
    - Adding Services
    - Viewing Room Attributes
    - Submitting a Booking Request
    - Canceling/Editing a Reservation
    - Catering Only Requests
    - Reserving a Table at Stanford Dining
  - Enterprise Site
    - SSO for SHC Employees
    - Requesting Access (LPCH, SoM)
    - View of Bookings for the Day
    - Status of "Managed Room" Requests
    - Canceling & Editing a Reservation
  - VI. Mobile Application
  - VII. Questions

# Scope & User base

The Condeco platform will support conference room booking and Event Services in 300P, 500P and 875 BW campus

Condeco will support requests in 300P, 500P and 875 Blake Wilbur. There will be no change in process for room booking in LPCH and offsites.

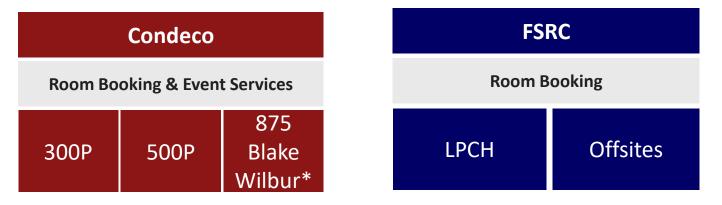

### Who can use Condeco?

- All SHC employees via Outlook add-in, enterprise site by SSO and mobile application
- LPCH and SoM via Condeco enterprise site and mobile application

# What Rooms Will Be Available via Condeco?

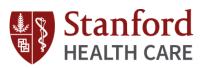

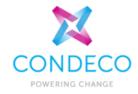

### **PHASE I LAUNCH**

| Location                         | Resource                     | Description                             | Managed/Self Service | Group Admin          |
|----------------------------------|------------------------------|-----------------------------------------|----------------------|----------------------|
|                                  | 3231-Bing Dining Room        | Dietary (Cafeteria/Dining - reservable) | Managed              | Event Services       |
|                                  | 3232-Bing Dining Room        | Dietary (Cafeteria/Dining - reservable) | Managed              | Event Services       |
|                                  | 3211A-Conference Room        | 300P Executive Suite (West)             | Managed              | Event Services       |
|                                  | H1123-Conference Room        | 300P Administration                     | Self Service         | Event Services       |
| P                                | H3210-Linda Meier Board Room | Board Room                              | Managed              | Event Services       |
| 300P                             | H3249F-Conference Room       | 300P Executive Suite (East)             | Managed              | TBD                  |
|                                  | HH002A-Conference Room       | 300P Administration                     | Self Service         | Event Services       |
|                                  | S033 - Conference Room       | 300P Administration                     | Self Service         | Event Services       |
|                                  | Nursing Administration Patio | Event Space                             | Self Service         | Event Services       |
|                                  | 300P Atrium                  | Event Space                             | Managed              | Event Services       |
|                                  | M448-Conference Room         | 500P Administration                     | Self Service         | Event Services       |
| d                                | M548-Conference Room         | 500P Administration                     | Self Service         | Event Services       |
| 500P                             | M648-Conference Room         | 500P Administration                     | Self Service         | Event Services       |
|                                  | M748-Conference Room         | 500P Administration                     | Self Service         | Event Services       |
|                                  | Stanford Dining Room         | Executive Dining & Event Services       | Managed              | Stanford Dining Room |
| <b>-</b>                         | P300-Assembly Hall – Full    | Full Assembly Hall                      | Managed              | Event Services       |
| itaf                             | P300-Assembly Hall           | Assembly Hall - A                       | Managed              | Event Services       |
| PSG<br>teur S<br>arage           | P300-Assembly Hall           | Assembly Hall - B                       | Managed              | Event Services       |
| PSG<br>(Pasteur Staff<br>Garage) | P352-Conference Room         | Executive Suite                         | Managed              | 500P Executive Suite |
| (La                              | P390-Board Room              | Executive Suite                         | Managed              | 500P Executive Suite |

\* Phase II launch will include select dept/unit based conference rooms and 875 BW – timeline TBD

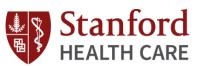

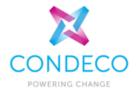

#### I. Overview

- Current State Process
- Future State Process
- II. Scope and User Base

#### III. Condeco Features

- IV. Definitions
- V. Live Training
  - Condeco via Outlook add-in
    - Room Search
    - Booking Grid
    - Adding Services
    - Viewing Room Attributes
    - Submitting a Booking Request
    - Canceling/Editing a Reservation
    - Catering Only Requests
    - Reserving a Table at Stanford Dining
  - Enterprise Site
    - SSO for SHC Employees
    - Requesting Access (LPCH, SoM)
    - View of Bookings for the Day
    - Status of "Managed Room" Requests
    - Canceling & Editing a Reservation
  - VI. Mobile Application
  - VII. Questions

# Condeco Features

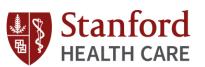

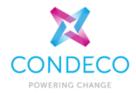

#### End User Capabilities:

- Book conference rooms
- Visibility to room availabilities across campuses (300P, 500P, BW)
- Search a room based on capacity requirements and room attributes
- Request catering
- Request AV support (Assembly Hall only)
- Request event services (room configurations, specialized equipment, etc.)
- Reserve a table at Stanford Dining Room
- Book desks (Coming Soon in the 300P Collaborative Workspace!)

#### **Group Administrator Capabilities:**

- Approve booking requests for "Managed Rooms"
- Export space and service utilization reports

### Condeco will be available via:

- Outlook add-in
- Enterprise site (SSO)
- Mobile application

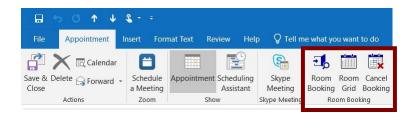

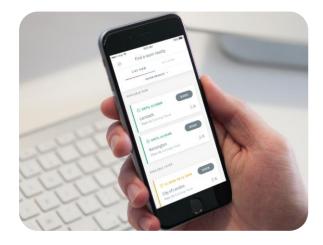

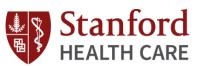

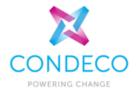

- I. Overview
  - Current State Process
  - Future State Process
- II. Scope and User Base
- III. Condeco Features

#### **IV.** Definitions

- V. Live Training
  - Condeco via Outlook add-in
    - Room Search
    - Booking Grid
    - Adding Services
    - Viewing Room Attributes
    - Submitting a Booking Request
    - Canceling/Editing a Reservation
    - Catering Only Requests
    - Reserving a Table at Stanford Dining
  - Enterprise Site
    - SSO for SHC Employees
    - Requesting Access (LPCH, SoM)
    - View of Bookings for the Day
    - Status of "Managed Room" Requests
    - Canceling & Editing a Reservation
  - VI. Mobile Application
  - VII. Questions

# Definitions

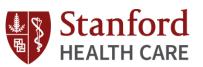

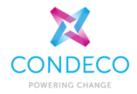

### **Self Service Rooms**

- Conference rooms that do not require approval to book. Booking is on a first come, first serve basis.
- Example: H1123 (300P), M448 (500P), etc.

### **Managed Rooms**

- Conference rooms that require approval prior to utilization.
- Example: Boardrooms (300P/500P), Assembly Hall (500P)

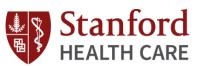

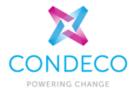

- I. Overview
  - Current State Process
  - Future State Process
- II. Scope and User Base
- III. Condeco Features
- IV. Definitions
- V. Live Training
  - Condeco via Outlook add-in
    - Room Search
    - Booking Grid
    - Adding Services
    - Viewing Room Attributes
    - Submitting a Booking Request
    - Canceling/Editing a Reservation
    - Catering Only Requests
    - Reserving a Table at Stanford Dining
  - Enterprise Site
    - SSO for SHC Employees
    - Requesting Access (LPCH, SoM)
    - View of Bookings for the Day
    - Status of "Managed Room" Requests
    - Canceling & Editing a Reservation
  - VI. Mobile Application
  - VII. Questions

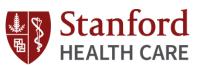

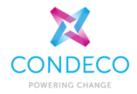

# Booking a Room via Outlook Add-In

The Condeco Outlook add-in is designed to allow you to quickly find and book a room. End users may also request catering, event services and AV support (services are contingent on the location)

### <u>5 Steps – For Booking via Outlook</u>

- 1) Create an Outlook appointment and invite attendees
- 2) Search for an available room
- 3) Complete the booking form
- 4) Add additional services and connecting rooms
- 5) Complete the booking request

### **Condeco via Outlook Add-In** Step 1 – Create an Outlook appointment and invite attendees

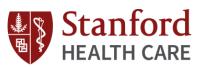

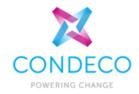

#### 1.1 Open the Outlook calendar

#### 1.2 Click New Appointment

Once the new appointment is open, it is a personal preference whether you invite attendees at this point to inform them of the impending meeting or secure a room first using Condeco. Either option is compatible with Condeco.

\*The room will be initially booked and secured, and then attendees will then be invited.

|         |                         |               |                  |       |                |                |              |         |         |                  | (   |
|---------|-------------------------|---------------|------------------|-------|----------------|----------------|--------------|---------|---------|------------------|-----|
| 2222    | 21                      | ne            | Send / Re        | ceive | Folder         | View           | Ac           | id-Ins  | Adob    | e PDF            |     |
|         |                         | 222           |                  | 5     | - F            | 2222222        | 000000       | ****    | amm<br> |                  |     |
| Nev     | v<br>tment              | lew<br>Leting | New<br>Items •   | Today | Next 7<br>Days | Day            | Work<br>Week | Week    | Month   | Schedule<br>View | O   |
| point   |                         | lew           |                  | Gol   | fo 🗔           |                | ,            | Arrange |         | - G              | Ma  |
|         |                         | 10            | Mon              | day   |                | 11             | Tues         | day     |         | 12               | Wed |
|         |                         | 10            | Mon              | day   |                | 11             | Tues         | Jay     |         | 12               | Wed |
|         | 04:00                   | 10            | Mon              | day   |                | 11             | Tues         | day     |         | 12               | Wed |
|         | 04:00                   | 10            | Mon              | day   |                | 11             | Tues         | Jay     |         | 12               | Wed |
|         | _                       | 10            | Mon              | day   |                | 11             | Tueso        | Jay     |         | 12               | Wed |
| ers     | 05:00                   | 10            | Mon              | day   |                | 11             | Tueso        | Jay     |         | 12               | Wed |
| olders  | 05:00<br>06:00          | 10            | Mon              | day   |                | 11             | Tueso        | Jay     |         | 12               | Wed |
| Folders | 05:00<br>06:00<br>07:00 |               | Mon<br>g meeting |       |                | 11<br>Team mee |              | Jay     |         | 12               | Wed |

**Condeco via Outlook Add-In** Step 1 – Create an Outlook appointment and invite attendees

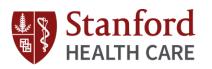

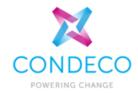

Utilize the Decurrence button

- 1.3 Fill out the meeting subject
- 1.4 Leave the location field blank
  - (Condeco will populate this after a search is complete)
- 1.5 Select the start/end date & time
- 1.6 Invite attendees
- 1.7 Click Room Booking to perform a search for a room

#### Note:

- Do not click All day event. This feature is not compatible with Condeco
- Recurring meetings

Select the recurring pattern *before* you click *Room Booking*. When rooms are already booked for some of the recurring dates, Condeco will display this in the search results as an 'Exclusion'

#### Inviting Rooms with Telepresence (TP) Units

Users have the option to include TP rooms on their meeting invite. When a meeting organizer books a room and invites the corresponding TP email, their meeting details (e.g meeting title, Webex information) will automatically appear on the TP panel located within the room. This process is not required- manual dial-in is still an option.

\*See list of TP rooms/emails in the training addendum

|             |                             |        |             | _         |                             |              |               |               |          |
|-------------|-----------------------------|--------|-------------|-----------|-----------------------------|--------------|---------------|---------------|----------|
|             | 0 ∻ ∻  ⊽                    |        | 1           |           |                             |              | Condeco train | ing - Appoint | 4        |
| File        | Appointment Insert          | Forma  | t Text Re   |           |                             | 1            |               |               |          |
|             | Calen                       |        |             | 36 6      |                             | 88           | Show As       | Busy 💌        | 0        |
| Save & Deli | ete Copy to My              | Anz    |             | 00 6      |                             | Invite       |               |               | ~        |
|             |                             |        |             | Poom P    | Cancel                      |              |               |               |          |
| Close       | Calendar OneN               | iote 🧖 | pointmening |           | Room Cancel<br>Grid Booking | Att Attender | es            | r: 15 minutes | Recurren |
| Close       | Calendar DoneN<br>Actions   | lote   |             | Booking ( |                             |              | es            | Options       | Recurren |
| Close       | Calendar OneN               | lote   | t E         | Booking ( | Grid Booking                | Att Attender | es            | 1.            | Recurren |
| Close       | Calendar IN OneN<br>Actions | lote   | t E         | Booking ( | Grid Booking                | Att Attender | es            | 1.            | Recurren |
| Close       | Calendar IN OneN<br>Actions | iote   | Sho         | Rooking ( | Grid Booking                | Att Attender | es            | 1.            | Recurren |

#### The 3 Condeco Buttons

#### **Room Booking**

Enter search criteria to view a list of available rooms

#### **Room Grid**

A calendared view of available rooms

#### **Cancel Booking**

Cancel the room but retain the Outlook appointment

# **Condeco via Outlook add-in** Step 2 -Search for an available room

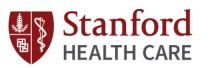

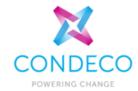

Once you click **Room Booking**, you will need to fill out your search criteria

- 2.1 Select your desired location
- 2.2 Select your criteria 'How do you like your room?'

*Setup:* list of <u>possible setup</u> (layout) <u>styles</u> for each individual room.

**\*\*NOTE**: Unless specifically requested via Event Services (e.g. Assembly Hall), room set-up is the responsibility of the meeting organizer

2.3 Type the number of attendees

2.4 Attributes: Check the items you require in the room2.5 Click *Find* to search for ALL available rooms.

| File Me                                                                                                    | eting Inse            | ert Format Text                  | Review              | Help 🖓 | Tell me   | e what you        | want to |
|----------------------------------------------------------------------------------------------------|-----------------------|----------------------------------|---------------------|--------|-----------|-------------------|---------|
| $\overrightarrow{\square}  \overleftarrow{\leftarrow} \\ \overset{\text{Delete}}{\longrightarrow}  \overleftarrow{}  \overleftarrow{}  \overleftarrow{}  \overleftarrow{}  \phantom{aaaaaaaaaaaaaaaaaaaaaaaaaaaaaaaaaaa$ | Schedule<br>a Meeting | Appointment Scheduling Assistant | t<br>Team<br>Meetir | s Roor |           | Cancel<br>Booking | Canc    |
| Actions                                                                                                    | Zoom                  | Show                             | Teams Me            | -      | Room Bool | 2                 | Atte    |

Find a Room

To find a room please select where and when you would like to book. Results can be refined by selecting how you would like your room configured and the attributes required.

#### Where do you want to book?

| Country:  | United States                                                                                | ~ |
|-----------|----------------------------------------------------------------------------------------------|---|
| Location: | 300 Pasteur<br>500 Pasteur<br>875 Blake Wilbur<br>PSG<br>Hold Ctrl / Cmd to select multiple. |   |
| Floor:    | All<br>0<br>1<br>2<br>3 Set as default                                                       |   |
| Room:     |                                                                                              |   |

#### How do you like your room?

| Setup:                                                                                                    |    |
|----------------------------------------------------------------------------------------------------|----|
| <ul> <li>☐ Internet Connection (IC)</li> <li>☐ Video Conference Unit (VC)</li> <li>☐ Conference Phone (CP)</li> <li>☐ Network Outlet (NO)</li> <li>☐ Whiteboard (WB)</li> <li>☐ Television (TV)</li> <li>☐ Overhead Projector (OHP)</li> <li>☐ Flip Chart (FC)</li> <li>☐ Telepresence (TP)</li> </ul> | U) |

#### Display

Include booked rooms

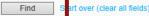

# Condeco via Outlook add-in Step 2 -Search for an available room

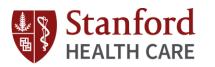

Setup

Location: Canary Wharf Floor: 0 (Ground)

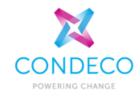

Acronyms: hover your mouse on top of the initials

Once you have clicked "Find", all available rooms are displayed in size order, from smallest to largest.

You may click a room name to view details about the room.

Setup: The room layout(s). The number in the brackets denote the maximum number of people in the specified room

Location: Where the room is located

Group: Indicates the Group Administrator for the room

Floor: Floor level the room is located

**Book:** Indicator that the room is self-service (first come first served basis)

**Request:** Indicator that the room is managed by a Group Administrator. Once submitted, you will receive a 'Booking Request' email confirmation and approval.

|                |                                      | to see the description           | <b>+</b>      |         |
|----------------|--------------------------------------|----------------------------------|---------------|---------|
| Room(s)        | Setup                                | Location                         | DDS VCU FC PS |         |
| HW 1           | Conference (4) 🗸                     | High Wycombe, HW Managed, 1      | 1             | Request |
| TW 1           | Conference (10 🗸                     | High Wycombe, HW Self Managed, 1 | ~             | Book    |
| w 9            | Conference (10 V                     | High Wycombe, HW Managed, 0      | ~             | Request |
| W 4            | Conference (10 🗸                     | High Wycombe, HW Managed, 0      | 1             | Request |
| HW 11          | Conference (10 🗸                     | High Wycombe, HW Self Managed, 1 | ~             | Book    |
| <b>•</b>       | Conference (10 V                     | High Wycombe, HW Self Managed, 1 | 1             | Book    |
| p Food Service | es AV Services                       | High Wycombe, HW Managed, 0      | ~             | Request |
|                |                                      | High Wycombe, HW Self Managed, 1 | ~             | Book    |
|                |                                      | High Wycombe, HW Self Managed, 1 | ~             | Book    |
|                |                                      | High Wycombe, HW Self Managed, 1 | ~             | Book    |
| 4.4.4          | Attributes:<br>Video Conference Unit | High Wycombe, HW Managed, 0      | ~             | Request |
|                | Conference Phone<br>Blackout Blinds  |                                  |               |         |

2.6 Click **Book or Request** to be directed to the booking form

# **Condeco via Outlook add-in** Step 3 – Complete the booking form

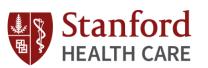

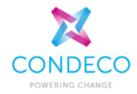

#### This is the Condeco Booking Form.

Notice the tabs along the top of the screen; General, Attendees, Food Services, Equipment and Supplies.

#### General

3.1 Fill out the general details:

*Type*: Select the meeting type from the drop down

**Attending**: Number of attendees, pre-populated from your search criteria

*Room*: Pre-populated from the room you selected

Setup: Pre-populated room layout

**Requestor:** The booking owner. If not yourself, click the magnifying glass to search and select the owner from the active directory.

Host: The meeting/event host

\*Utilize: The magnifying glass to perform a User Lookup (active directory)

**Set-up/clean down time:** Requestors may add additional time required for set-up and clean down. Only valid if room is available for the additional timeframe.

| Condeco Training                                             |                 |                                        | Private  | 1 Room          | Rooms and         | Connections     | Summary |
|--------------------------------------------------------------|-----------------|----------------------------------------|----------|-----------------|-------------------|-----------------|---------|
| 03:30 PM ▶ 03:45 PM <b>11/02/2019</b> Pacific Stan           | dard Time       | (Don't Repeat ) Edit                   |          |                 |                   |                 |         |
| General   Attendees <sup>6</sup>   Food S                    | Services        |                                        |          |                 |                   |                 |         |
| Type *     No. attending*       Internal     T       1     1 | Room<br>H1123-C | Setup<br>onference Room 🔻 🚺 Conference | e (16) 🔻 | Set-up ti<br>30 | me<br>Minute(s) ▼ | Clean down time | •       |
| Requestor Name:                                              |                 | Requestor Email:                       |          | Requesto        | or Phone:         |                 |         |
| Mary Sepe Kristine                                           | P               | MSepe@stanfordhealthcare.org           |          |                 |                   |                 |         |
| Host name:                                                   |                 | Host Email:                            |          | Host pho        | ne:               |                 |         |
|                                                              | Q               |                                        |          |                 |                   |                 |         |
| Same as requestor                                            |                 |                                        |          |                 |                   |                 |         |
| Notes:                                                       |                 |                                        |          | Cost cen        | tre:              |                 |         |
|                                                              |                 |                                        |          |                 |                   |                 |         |
|                                                              |                 |                                        |          |                 |                   |                 |         |
| Meeting reminder:                                            |                 |                                        |          |                 |                   |                 |         |
|                                                              | •               |                                        |          |                 |                   |                 |         |
|                                                              |                 |                                        |          |                 |                   |                 |         |
| Book & close Book & continue                                 |                 |                                        |          |                 |                   |                 | Close   |

### **Condeco via Outlook add-in** Step 3 – Complete the booking form

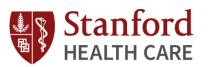

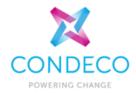

3.1 Fill out the general details (continued):

**Cost Centre:** if catering or other services are part of the booking, this will automatically be populated from the host details. Users will also have the option to type in their cost centre or PTA

*Notes*: for managed rooms, include notes you would like the approver to see when they review your booking request

3.2 Click the next tab "Attendees" to continue with additional criteria for the booking, or **Book & Close** to complete the booking.

| Condeco Tr           | ondeco Training           |                 |                              |           | 1 Room       | Rooms and           | Connections     | Summary |
|----------------------|---------------------------|-----------------|------------------------------|-----------|--------------|---------------------|-----------------|---------|
| 03:30 PM ▶ 03:45 PM  | 11/02/2019 Pacific Star   | ndard Time      | (Don't Repeat ) Edit         | Private   | -            |                     |                 |         |
| General   Atter      | ndees <sup>6</sup>   Food | Services        | 5                            |           |              |                     |                 |         |
| Type *<br>Internal ▼ | No. attending*            | Room<br>H1123-0 | Setup<br>Conference Room V   | ce (16) 🔻 | Set-up<br>30 | time<br>Minute(s) ▼ | Clean down time | •       |
| Requestor Name:      |                           |                 | Requestor Email:             |           | Reques       | tor Phone:          |                 |         |
| Mary Sepe Kristine   |                           | ρ               | MSepe@stanfordhealthcare.org |           |              |                     |                 |         |
| Host name:           |                           |                 | Host Email:                  |           | Host ph      | ione:               |                 |         |
| 1                    |                           | Q               |                              |           |              |                     |                 |         |
| Same as requesto     | r                         |                 |                              |           |              |                     |                 |         |
| Notes:               |                           |                 |                              |           | Cost ce      | ntre:               |                 |         |
|                      |                           |                 |                              |           |              |                     |                 |         |
|                      |                           |                 |                              |           |              |                     |                 |         |
| Meeting reminder:    |                           |                 |                              |           |              |                     |                 |         |
|                      |                           | •               |                              |           |              |                     |                 |         |
|                      | -                         |                 |                              |           |              |                     |                 |         |
| Book & close         | Book & continue           |                 |                              |           |              |                     |                 | Close   |

# **Condeco via Outlook add-in** Step 3 – Complete the booking form

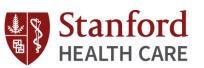

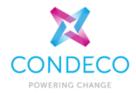

#### **Attendees**

This screen links to the Condeco Visitor Management module

Any required fields will remain red until populated.

3.3 Select the Attendee Type: Internal (Pulling from the Stanford Health Care active directory), or External to the organization.

\*As you type, previous external attendees details will appear.

\*Click the Globe Icon to switch first name and last name fields.

*Email on arrival?:* Send an email to Host/Requestor when the Attendee arrives,

**Direction Email?:** Send a directions email to the Attendee.

*Notes:* Add a note about the Attendee.

3.4 Click **Food Services tab** to continue, or **Book** to finalize the booking.

| 0 ▶ 11:30 <b>0</b> | 5/12/20      | 14 GMT Standard Time       |                 |          |       | 1 Room    | Rooms a              | and Connections     | Summary          |
|--------------------|--------------|----------------------------|-----------------|----------|-------|-----------|----------------------|---------------------|------------------|
| neral   A          | ttende       | es <sup>®</sup>   Food Ser | vices Equipment | Supplies |       |           |                      |                     | Open all section |
| Add anoth          | ner attend   | dee                        |                 |          |       |           |                      |                     |                  |
| Туре               |              | Last Name                  | First Name      | Company  | Email | Telephone | Email on<br>arrival? | Direction<br>Email? | Notes            |
| Internal           | $\checkmark$ | Type or search             | 0               |          |       |           | $\checkmark$         |                     | 2                |
| İnternal           | $\checkmark$ | Type or search             | 9               |          |       |           | $\checkmark$         |                     | <b>C</b>         |
| Internal           | $\checkmark$ | Type or search             | 9               |          |       |           | $\checkmark$         |                     | ß                |
|                    |              |                            |                 |          |       |           |                      |                     |                  |
|                    |              |                            |                 |          |       |           |                      |                     |                  |
|                    |              |                            |                 |          |       |           |                      |                     |                  |
|                    |              |                            |                 |          |       |           |                      |                     |                  |

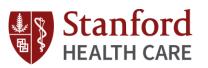

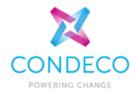

#### **Food Services**

*4.1 Catering Facility*: Click the drop-down and select the catering category

4.2 Item: Click the drop-down and select the catering item

**Qty**: Pre-populated from the number of attendees **Date**: Pre-populated from the Outlook appointment

4.3 *From*: Click the drop-down and select an alternative time when you require the item to be delivered

To: Pre-populated from the meeting end time

Cost: Displays cost per item

Total: Displays total cost

4.4 Click *Equipment* tab to continue, or **Book** to finalize the booking.

| 10:00 > 11:30 05/12/2 | 2014 GMT Standard Time                                                                                                    |          |      |       |                          | 1 Room Ro          | ooms and Connect | tions Summary     |
|-----------------------|----------------------------------------------------------------------------------------------------|----------|------|-------|--------------------------|--------------------|------------------|-------------------|
| General   Attend      | dees <sup>®</sup>   Food Services   Equipment                                                                                                    | Supplies |      |       |                          |                    |                  | Open all sections |
| Additional Item       |                                                                                                    |          |      |       |                          |                    |                  | 0                 |
| Catering Facility     | Item                                                                                                    | Qty      | Date | From  | То                       | Cost               | Total            | -                 |
| Breakfast             | V Tea Coffee Biscuits V                                                                                                    | 03       |      | 10.00 | V 11.30                  |                    | 0.00             | _ 6               |
| Book                  |                                                                                                    |          |      |       |                          |                    |                  | Search Again      |
|                       | Click to view any cat<br>descriptions or addit<br>information                                                                                                |          |      |       | Click to                 | add note           | s to the         | request           |
|                       | Tea Coffee & B                                                                                                    | iscuit   | S    |       | note<br>e include sweetn | er and a selection | of fruit teas    |                   |
|                       | Cost per unit (£): 5.00<br>Set-up Time: 15 Minute(s)<br>Clean Down: 15 Minute(s)<br>Notification: 24 Hour(s)<br>Cut-Off time: 1 Hour(s)<br>Minimum amount: 0 |          |      | Save  | ÷                        |                    |                  | Close             |

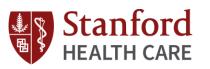

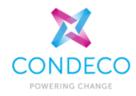

#### Equipment

4.5 *Equipment*: Click the drop-down and select from the equipment group

4.6 *Item*: Click the drop-down and select the item

4.7 Qty: Type the amount required

*Date*: Pre-populated from the Outlook appointment

4.8 *From*: Click the drop-down and select a time when you require the item delivered

*To*: Pre-populated from the meeting end time

Cost: Displays cost per item

*Total*: Displays total cost

4.9 Click *Supplies* to continue, or **Book** to finalize the booking.

| 10:00 > 11:30 05/12/2014 GMT S | tandard Time         |                  |         | Room Rooms and | Connections Summary |
|--------------------------------|----------------------|------------------|---------|----------------|---------------------|
| General   Attendees 6          | Food Services   Equi | pment   Supplies |         |                | Open all sections   |
| Additional Item                |                      |                  |         |                | 0                   |
| Equipment                      | Item                 | Qty Date         | From To | Cost Tot       |                     |
| Equipment (All items)          | Flipchart            | 1 05/12/20       | 11:30   | 0.00           | 00                  |
|                                |                      |                  |         |                |                     |
|                                |                      |                  |         |                |                     |
|                                |                      |                  |         |                |                     |
|                                |                      |                  |         |                |                     |
|                                |                      |                  |         |                |                     |
|                                |                      |                  |         |                |                     |
|                                |                      |                  |         |                |                     |
|                                |                      |                  |         |                |                     |
|                                |                      |                  |         |                |                     |
|                                |                      |                  |         |                |                     |
| Book                           |                      |                  |         |                | Search Again        |

**Note:** Equipment/AV Services via Condeco will only apply to the 500P Assembly Hall. If requested, Event Services will place the AV request on behalf of the requestor on Service Now.

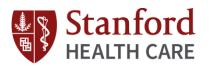

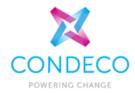

#### **Supplies**

4.10 *Supplies*: Click the drop-down and select from the supplies group

4.11 *Item*: Click the drop-down and select the item

4.12 Qty: Type the amount required

*Date*: Pre-populated from the Outlook appointment

4.13 *From*: Click the drop-down and select an alternative time when you require the item delivered

4.14 **To:** Click the drop-down and select an alternative time when you require the item removed from room

Cost: Displays cost per item

Total: Displays total cost

4.15 Click *Rooms and Connections* to continue, or **Book** to finalize the booking.

| 10:00 > 11:30 <b>05/12/2014</b> GM | Standard Time |                  |           |        |      |       |         | 1 Room | Rooms and Connection | Summary           |
|------------------------------------|---------------|------------------|-----------|--------|------|-------|---------|--------|----------------------|-------------------|
| General ∣ Attendees                | Food S        | ervices i Equipi | ment   Su | pplies |      |       |         |        |                      | Open all sections |
| Additional Item                    |               |                  |           |        |      |       |         |        |                      | 0                 |
| Supply                             |               | Item             |           | Qty    | Date | From  | То      | Cost   | Total                |                   |
| Dupplies (All items)               | $\checkmark$  | extra chairs     | ⊻ []      | 4      |      | 10:00 | ✓ 11:30 | ▼ 0.00 | 0.00                 |                   |
|                                    |               |                  |           |        |      |       |         |        |                      |                   |
|                                    |               |                  |           |        |      |       |         |        |                      |                   |
|                                    |               |                  |           |        |      |       |         |        |                      |                   |
|                                    |               |                  |           |        |      |       |         |        |                      |                   |
|                                    |               |                  |           |        |      |       |         |        |                      |                   |
|                                    |               |                  |           |        |      |       |         |        |                      |                   |
|                                    |               |                  |           |        |      |       |         |        |                      |                   |
|                                    |               |                  |           |        |      |       |         |        |                      |                   |
|                                    |               |                  |           |        |      |       |         |        |                      |                   |
|                                    |               |                  |           |        |      |       |         |        |                      |                   |
|                                    |               |                  |           |        |      |       |         |        |                      |                   |
| Book                               |               |                  |           |        |      |       |         |        |                      | Search Again      |

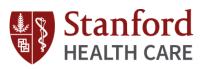

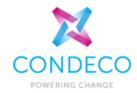

#### **Rooms and Connections**

**Rooms and Connections** is used to request another meeting room for the same date and time for a different location

4.16 Click Add another room.

- 4.17 *Type:* Select from the drop-down
  4.18 *Country:* Select from the drop-down
  4.19 *Region:* Select from the drop-down
  4.20 *Location:* Select from the drop-down
  4.21 *Group:* Select from the drop-down
  4.22 *#Att:* Enter the number of attendees for the connecting room
  4.23 Press *Enter* (All available rooms are displayed)
- 4.24 Room: Select from the drop-down
- 4.25 Click Done to continue

| eam Meet         | ing   |               |   |            |   |             |   | Private 1 Roon      | F   | Rooms and Connections | Summary |
|------------------|-------|---------------|---|------------|---|-------------|---|---------------------|-----|-----------------------|---------|
| Your rooms       |       |               |   |            |   |             |   |                     |     |                       |         |
| Туре             |       | Country       |   | Region     |   | Location    |   | Group               | #At | t. Room               |         |
| Standard         | Ŧ     | United States | Ŧ | California | ٣ | PSG         | Ŧ | Event Services/Se V | 1   | P352-Conference V     |         |
| Tandard Standard | Ŧ     | United States | • | California | • | 300 Pasteur | Ŧ | All                 |     |                       |         |
| Add a room       |       |               |   |            |   |             |   |                     |     |                       |         |
|                  |       |               |   |            |   |             |   |                     |     |                       |         |
| External room    | s 🕜   |               |   |            |   |             |   |                     |     |                       |         |
| No external room | added |               |   |            |   |             |   |                     |     |                       |         |
| Add a room       |       |               |   |            |   |             |   |                     |     |                       |         |
|                  |       |               |   |            |   |             |   |                     |     |                       |         |
|                  |       |               |   |            |   |             |   |                     |     |                       |         |
|                  |       |               |   |            |   |             |   |                     |     |                       |         |

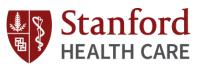

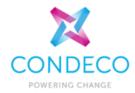

#### **Rooms and Connections (Continued)**

Additional Rooms appear as separate tabs, and can be edited separately.

4.26 Click **Book** to complete the booking.

|                 | 19:00 ▶ 20:30 <b>05/12</b>             | <b>/2014</b> Tokyo Star      | ndard Time |            |                  |
|-----------------|----------------------------------------|------------------------------|------------|------------|------------------|
|                 | England<br>High Wycombe<br>HW 1(4) 🎎 3 | Japan<br>Location<br>VC Roor |            | Rooms      |                  |
|                 | General   Atter                        | ndees                        |            |            |                  |
|                 | Type*                                  | # Attending:*                | Room       |            | Setup            |
|                 | Internal 🗸                             | <u><u><u>9</u></u> 4</u>     | VC Room1   | ✓ []       | Conference (10)  |
|                 | Requestor Name                         |                              |            | Requestor  | Email            |
|                 | RNM Admin                              |                              | ۹          | test@cond  | lecosoftware.com |
|                 | Host                                   |                              |            | Host Email |                  |
|                 | RNM Admin                              |                              | Q,         | test@cond  | lecosoftware     |
|                 | Link Details:                          |                              |            |            |                  |
| $\overline{\ }$ | Notes                                  |                              |            |            |                  |
|                 |                                        |                              |            |            |                  |
|                 |                                        |                              |            |            |                  |
|                 |                                        |                              |            |            |                  |

# **Condeco via Outlook add-in** Step 5 – Complete the booking

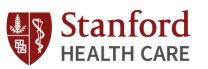

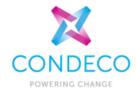

#### **Summary Tab**

A summary to view all the booking details on one page, instead of tabbed

**Print Summary**: you have the option to print the summary page

5.1 Click **Done**, and then **Book** to complete the booking.

| 19:00 > 20:30 05/12/2014 Tokyo Standard Time                                            | 2 Rooms | Rooms and Connections | Summary    |  |
|-----------------------------------------------------------------------------------------|---------|-----------------------|------------|--|
| 2 Rooms                                                                                 |         |                       | Expand all |  |
| England, South, High Wycombe, HW 1 Start: 05 Dec 2014 10:00 + 11:30 GMT Standard Time   |         |                       | ¢          |  |
| Japan, Tokyo, Location 1, VC Room1 Start: 05 Dec 2014 19:00 > 20:30 Tokyo Standard Time |         |                       | ¢          |  |
|                                                                                         |         |                       |            |  |
|                                                                                         |         |                       |            |  |
|                                                                                         |         |                       |            |  |
|                                                                                         |         |                       |            |  |
|                                                                                         |         |                       |            |  |
|                                                                                         |         |                       |            |  |
| Done Print Summary                                                                      |         |                       |            |  |

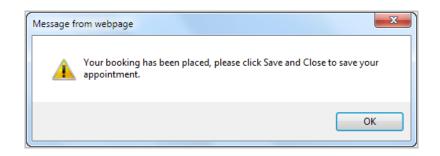

# **Condeco via Outlook add-in** Step 5 – Complete the booking

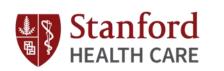

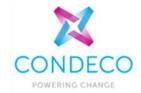

### Don't forget to SAVE & CLOSE or SEND via Outlook

<u>n</u> + = H P Tell me what you want to do Appointment File Format Text Review Insert N 2 C Ðþ Calendar . Save & Delete 🕞 Forward 🕚 Add Webex Appointment Scheduling Room Meeting Invite Assistant Bookin Booking Close Meeting \* Notes Attendees om Booking Meeting Notes Attendees Actions Webex Show Subject Test Meeting << 300 Pasteur-First Floor- Room H1123>> Location 0 2:30 PM All day event Wed 11/6/2019 Start time Ŧ • Wed 11/6/2019 3:00 PM End time Ŧ

Note: do <u>NOT</u> delete or amend the details between the double headed arrows in the Location field. Doing so will cause errors and may result in loss of the booking. If you wish to add more details in the Location field do so after the double headed arrows.

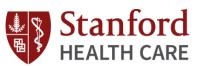

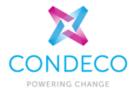

- I. Overview
  - Current State Process
  - Future State Process
- II. Scope and User Base
- III. Condeco Features
- IV. Definitions
- V. Live Training
  - Condeco via Outlook add-in
    - Room Search
    - Booking Grid
    - Adding Services
    - Viewing Room Attributes
    - Submitting a Booking Request
    - Canceling/Editing a Reservation
    - Catering Only Requests
    - Reserving a Table at Stanford Dining
  - Enterprise Site
    - SSO for SHC Employees
    - Requesting Access (LPCH, SoM)
    - View of Bookings for the Day
    - Status of "Managed Room" Requests
    - Canceling & Editing a Reservation
  - VI. Mobile Application
  - VII. Questions

# **Condeco via Outlook add-in** Booking Grid

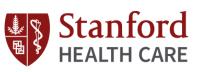

Roo

Bookir

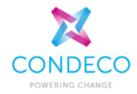

#### Room Grid

- A room grid contains a personalized view of rooms
- A grid can contain rooms from multiple Countries, Regions, Locations, Groups and Floors

#### **Booking from Room Grid**

- 1. In Outlook, create a New Appointment.
- 2. Click the Room Grid icon.

On the room grid the two vertical red lines represent the times you selected in Outlook.

3. Click the row with the room you would like to book.

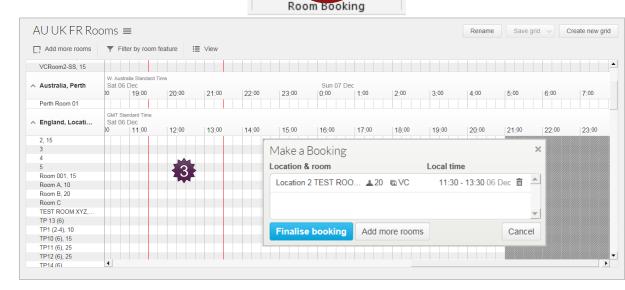

Room

Grid

nce

ooking

#### Connecting to other rooms on the grid:

- 4. Click Add more rooms, then click other available room rows.
- 5. Click *Finalise booking* and complete the booking form.
- 6. Remember to Save & Close or Send the Outlook appointment once completed.

# **Condeco via Outlook add-in** Booking Grid

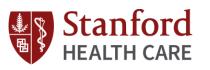

India VC Rooms ≡

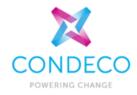

Save grid V Create new grid

Rename

#### **Create a Room Grid**

1. Click this icon to view and manage previously created grids, and to create new grids.

#### Filter by room feature

▼ Filter by room feature

2. You can filter the grid to show only rooms with certain room attributes.

| ☐ Add more rooms               | Filter b | y room featu | re 🔠 V | iew  |      |                                         |      |      |      |      |                                   |                            |       |       |
|--------------------------------|----------|--------------|--------|------|------|-----------------------------------------|------|------|------|------|-----------------------------------|----------------------------|-------|-------|
| ∧ Hyderabad, Hi T              | 0:00     | 1:00         | 2:00   | 3:00 | 4:00 | 5:00                                    | 6:00 | 7:00 | 8:00 | 9:00 | India Star<br>Sat 06  <br>  10:00 | ndard Time<br>Dec<br>11:00 | 12:00 | 13:00 |
| Cepha - BT, 12<br>Daffodil, 10 |          |              |        |      |      |                                         |      |      |      |      |                                   |                            |       |       |
| Emerald, 7<br>Harmony, 5       |          |              |        |      |      |                                         |      |      |      |      |                                   |                            |       |       |
| ^ New Delhi, R. K              |          |              |        |      |      |                                         |      |      |      |      | India Star<br>Sat 06              | ndard Time<br>Dec          |       |       |
|                                | 0:00     | 1:00         | 2:00   | 3:00 | 4:00 | 5:00                                    | 6:00 | 7:00 | 8:00 | 9:00 | 10:00                             | 11:00                      | 12:00 | 13:00 |
| Genesis - BT, 12               |          |              |        |      |      |                                         |      |      |      |      |                                   |                            |       |       |
| IRIS, 10                       |          |              |        |      |      |                                         |      |      |      |      |                                   |                            |       |       |
| Jupiter, 7                     |          |              |        |      |      |                                         |      |      |      |      |                                   |                            |       |       |
| MINDSPACE, 12                  |          |              |        |      |      |                                         |      |      |      |      |                                   |                            |       |       |
| Tulip, 6                       |          | 03002000000  |        |      |      | /////////////////////////////////////// |      |      |      |      |                                   |                            |       |       |
|                                |          |              |        |      |      |                                         |      |      |      |      |                                   |                            |       |       |
|                                |          |              |        |      |      |                                         |      |      |      |      |                                   |                            |       |       |
|                                |          |              |        |      |      |                                         |      |      |      |      |                                   |                            |       |       |
|                                |          |              |        |      |      |                                         |      |      |      |      |                                   |                            |       |       |
|                                |          |              |        |      |      |                                         |      |      |      |      |                                   |                            |       |       |
|                                |          |              |        |      |      |                                         |      |      |      |      |                                   |                            |       |       |
|                                | 4        |              |        |      |      |                                         |      |      |      |      |                                   |                            |       | •     |
|                                | L        |              |        |      |      |                                         |      |      |      |      |                                   |                            |       |       |

View 🗮 View

3. Adjust how the rooms and grid are displayed. For example time format, room order and room grouping.

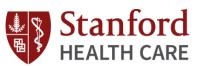

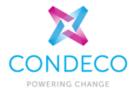

- I. Overview
  - Current State Process
  - Future State Process
- II. Scope and User Base
- III. Condeco Features
- IV. Definitions
- V. Live Training
  - Condeco via Outlook add-in
    - Room Search
    - Booking Grid
    - Adding Services
    - Viewing Room Attributes
    - Submitting a Booking Request
    - Canceling/Editing a Reservation
    - Catering Only Requests
    - Reserving a Table at Stanford Dining
  - Enterprise Site
    - SSO for SHC Employees
    - Requesting Access (LPCH, SoM)
    - View of Bookings for the Day
    - Status of "Managed Room" Requests
    - Canceling & Editing a Reservation
  - VI. Mobile Application
  - VII. Questions

# **Condeco via Outlook add-in** Canceling/Editing Reservation

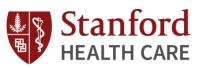

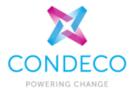

#### **Cancel Booking**

(Cancel Meeting)

**Cancel booking** allows you to cancel the room booking in Condeco.

1. Click *Cancel Booking,* to cancel the room but retain the Outlook appointment

- 2. A cancellation confirmation will appear
- 3. A booking cancellation email is sent

#### The meeting will remain in the calendar.

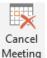

If you use **Cancel Meeting on Outlook** this will also remove the booking from Condeco and you will receive a booking cancellation email.

| _                      | 0 ♠ ♥  ▼<br>ppointment Ins                                                                                                    | ert For           | matText #    | Review                                                                                                    |              |               | to train | ing - Appointment | t             |              |                                                  |      | 0 0 × |
|------------------------|----------------------------------------------------------------------------------------------------|-------------------|--------------|----------------------------------------------------------------------------------------------------|--------------|---------------|----------|-------------------|---------------|--------------|--------------------------------------------------|------|-------|
| 📫 🗙                    | - monthly                                                                                                    | lendar<br>rward = |              | r de la companya de la companya de l | ±±           | <b></b> 8     | C w As   | Busy -            | 0             | Q 🚦          | <ul> <li>Private</li> <li>High Import</li> </ul> | 2    |       |
| iave & Delete<br>Close | Copy to My<br>Calendar N Or                                                                                                    |                   | Appointment  | Scheduling<br>Assistant                                                                                                    | Room         | Cancel        | In       | t 15 minutes -    | Recurrence 1  | ne Categoria | Low Import                                       |      |       |
|                        | Actions                                                                                                    |                   | Show         |                                                                                                    | Grid         | Booking       | Atte     | Options           |               | 6            | Tags                                             | Zoom |       |
|                        | fa a da ca kaninin a                                                                                                    |                   |              |                                                                                                    | 00           | king          | N        |                   |               |              |                                                  |      |       |
|                        | Condeco training<br>< <canary -="" gr<="" td="" wharf=""><td>ound Floor</td><td>- Room 1 a a</td><td></td><td>6</td><td></td><td></td><td></td><td></td><td></td><td></td><td></td><td></td></canary> | ound Floor        | - Room 1 a a |                                                                                                    | 6            |               |          |                   |               |              |                                                  |      |       |
|                        |                                                                                                    |                   |              |                                                                                                    |              |               |          |                   |               |              |                                                  |      |       |
|                        | Thu 13/11/2014                                                                                                    |                   | 10:00        | • • •                                                                                                    | ul day event |               |          |                   |               |              |                                                  |      |       |
| I                      |                                                                                                    |                   |              |                                                                                                    | Cancell      | ation Confirm | ned      |                   |               |              |                                                  |      |       |
| I                      |                                                                                                    |                   |              |                                                                                                    | Cancell      |               |          |                   | acef all a co |              |                                                  |      |       |
| I                      |                                                                                                    |                   |              |                                                                                                    | Cancell      |               |          | as been succ      | essfully re   |              |                                                  |      |       |
| I                      |                                                                                                    |                   |              |                                                                                                    | Cancell      |               |          | as been succ      | essfully re   |              |                                                  |      |       |

#### Delete Booking (if no attendees have been invited)

When you have a room booking without attendees, click *Delete* in the Outlook ribbon to remove the booking, freeing up the room for others

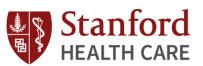

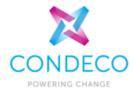

- I. Overview
  - Current State Process
  - Future State Process
- II. Scope and User Base
- III. Condeco Features
- IV. Definitions
- V. Live Training
  - Condeco via Outlook add-in
    - Room Search
    - Booking Grid
    - Adding Services
    - Viewing Room Attributes
    - Submitting a Booking Request
    - Canceling/Editing a Reservation
    - Catering Only Requests
    - Reserving a Table at Stanford Dining
  - Enterprise Site
    - SSO for SHC Employees
    - Requesting Access (LPCH, SoM)
    - View of Bookings for the Day
    - Status of "Managed Room" Requests
    - Canceling & Editing a Reservation
  - VI. Mobile Application
  - VII. Questions

### Catering Only Requests & Reserving a Table at Stanford Dining Room

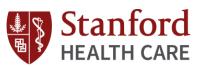

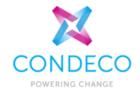

#### **Catering Only Requests**

Applies to catering requests that do not require room booking

Catering Only Requests may be accessed under "Delivery Point" on the left menu panel on the Condeco enterprise site. Follow the same steps when adding food services on a room booking.

#### **Reserving a Table at Stanford Dining Room**

Users may request a table at the Stanford Dining Room under the 500 Pasteur location. Booking approval is required (managed room).

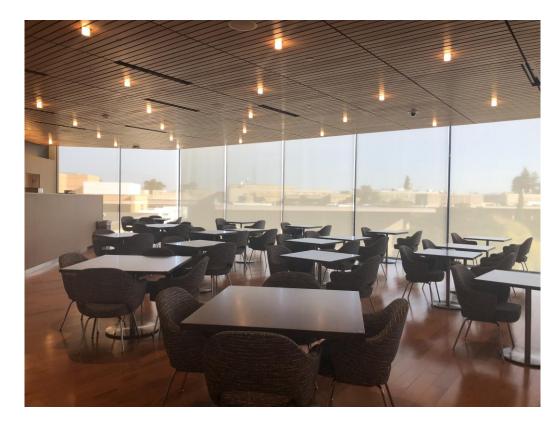

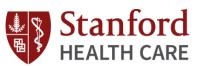

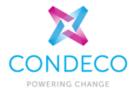

- I. Overview
  - Current State Process
  - Future State Process
- II. Scope and User Base
- III. Condeco Features
- IV. Definitions
- V. Live Training
  - Condeco via Outlook add-in
    - Room Search
    - Booking Grid
    - Adding Services
    - Viewing Room Attributes
    - Submitting a Booking Request
    - Canceling/Editing a Reservation
    - Catering Only Requests
    - Reserving a Table at Stanford Dining

#### Enterprise Site

- SSO for SHC Employees
- View of Bookings for the Day
- Requesting Access (LPCH, SoM)
- Status of "Managed Room" Requests
- Canceling & Editing a Reservation
- VI. Mobile Application
- VII. Questions

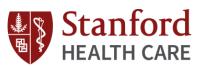

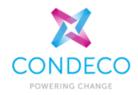

All booking capabilities are available via the Condeco enterprise site (single sign-on)

\*URL to be announced closer to Condeco launch (11/17)

| Stanford<br>HEALTH CARE    |      |
|----------------------------|------|
| Sign in                    |      |
| sid@stanfordhealthcare.org |      |
| Can't access your account? |      |
| Sign-in options            |      |
|                            | Next |

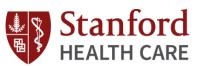

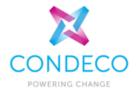

- I. Overview
  - Current State Process
  - Future State Process
- II. Scope and User Base
- III. Condeco Features
- IV. Definitions
- V. Live Training
  - Condeco via Outlook add-in
    - Room Search
    - Booking Grid
    - Adding Services
    - Viewing Room Attributes
    - Submitting a Booking Request
    - Canceling/Editing a Reservation
    - Catering Only Requests
    - Reserving a Table at Stanford Dining
  - Enterprise Site
    - SSO for SHC Employees
    - Requesting Access (LPCH, SoM)
    - View of Bookings for the Day
    - Status of "Managed Room" Requests
    - Canceling & Editing a Reservation
  - VI. Mobile Application
  - VII. Questions

## Enterprise Site Requesting Condeco Access (For LPCH & SoM)

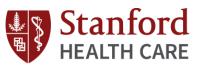

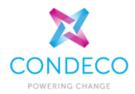

- An SHC SID is required to access the Condeco enterprise site
- LPCH & SoM employees may request access by filling out the Condeco Access Request Form: <u>Condeco Access Request Form</u>
- Event Services will submit the SID request on behalf of the requestor
- The requestor will receive a confirmation email from Technology & Digital Solutions and will be prompted to call the IT Service Desk: 650-723-3333 for a password reset
- Note: SIDs will expire in 1 year unless renewed

| Date of Request *                                           |  |
|-------------------------------------------------------------|--|
|                                                             |  |
| Name of Requestor (First, Last) *                           |  |
|                                                             |  |
| Jser Type *                                                 |  |
| Select •                                                    |  |
| Existing LPCH or SoM email address *                        |  |
| Requestor Cost Center or PTA *                              |  |
| Requestor Department *                                      |  |
| Requestor Phone Number *                                    |  |
| Requestor Job Title *                                       |  |
|                                                             |  |
| Date Needed By *                                            |  |
|                                                             |  |
| Comments/Notes                                              |  |
|                                                             |  |
| Send me a copy of my responses                              |  |
| Submit                                                      |  |
| Powered by Smartsheet Forms   Privacy Policy   Report Abuse |  |

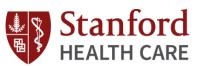

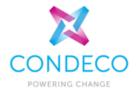

- I. Overview
  - Current State Process
  - Future State Process
- II. Scope and User Base
- III. Condeco Features
- IV. Definitions
- V. Live Training
  - Condeco via Outlook add-in
    - Room Search
    - Booking Grid
    - Adding Services
    - Viewing Room Attributes
    - Submitting a Booking Request
    - Canceling/Editing a Reservation
    - Catering Only Requests
    - Reserving a Table at Stanford Dining
  - Enterprise Site
    - SSO for SHC Employees
    - Requesting Access (LPCH, SoM)
    - View of Bookings for the Day
    - Status of "Managed Room" Requests
    - Canceling & Editing a Reservation
  - VI. Mobile Application
  - VII. Questions

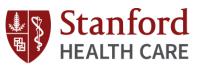

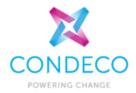

The enterprise site welcome page will show Today's Bookings

- Desk and room bookings will appear on this page
- This view will allow users to perform the following actions:
  - Desk Check In (Coming Soon!)
  - Desk Release (Coming Soon!)
  - Start Meeting
  - End Meeting
  - Extend Meeting

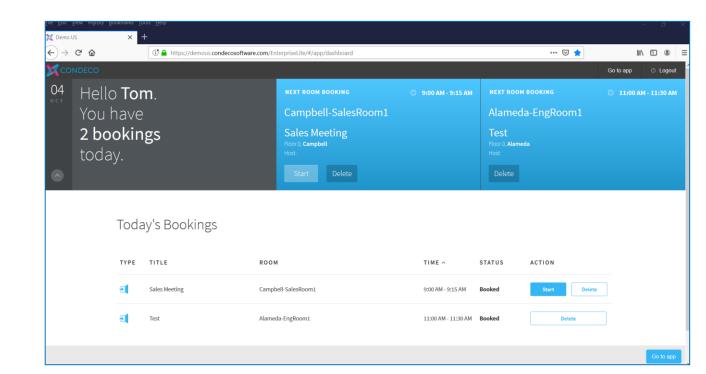

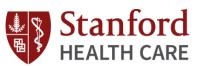

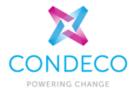

- I. Overview
  - Current State Process
  - Future State Process
- II. Scope and User Base
- III. Condeco Features
- IV. Definitions
- V. Live Training
  - Condeco via Outlook add-in
    - Room Search
    - Booking Grid
    - Adding Services
    - Viewing Room Attributes
    - Submitting a Booking Request
    - Canceling/Editing a Reservation
    - Catering Only Requests
    - Reserving a Table at Stanford Dining
  - Enterprise Site
    - SSO for SHC Employees
    - Requesting Access (LPCH, SoM)
    - View of Bookings for the Day
    - Status of "Managed Room" Requests
    - Canceling & Editing a Reservation
  - VI. Mobile Application
  - VII. Questions

## **Enterprise Site** Status of "Managed Room" Requests

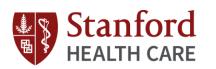

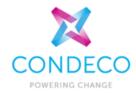

| X         | CONDECO           |   | Welcome Mary Sep | pe Kristine  |                 |                             |          | 11/02/2019   (        | 06:33 PM     | Today Wha        | ťs New   | User Manual | Profile     |
|-----------|-------------------|---|------------------|--------------|-----------------|-----------------------------|----------|-----------------------|--------------|------------------|----------|-------------|-------------|
| Ð         | Room Booking      | - | Your Boo         | okings       |                 |                             |          |                       |              |                  |          |             |             |
|           | Home              |   | Booking/VC ID:   |              |                 |                             |          |                       |              |                  |          |             |             |
|           | Your Bookings     | > | From:            |              | то:             | i                           |          |                       |              |                  |          |             |             |
|           | Find a Room       |   | Booking/         | Apply Filter | Clear           |                             |          |                       |              |                  |          |             |             |
| 1         | Booking Grid      |   | ID               | Meening      | +#2 - Important | From<br>01/21/2020 08:00 AM | To       | Host<br>Mary Sepe     | Location     | 2224 Dine Dining |          | Status      |             |
|           | Advanced Grid     |   | 10               | Meeting      |                 | 01/21/2020 08:00 AM         | 05:00 PM | Mary Sepe<br>Kristine | 300 Pasteur, | 3231-Bing Dining | Foom (3) | Confirmed   | Edit Delete |
|           | Requests [4]      |   |                  |              |                 |                             |          |                       |              |                  |          |             |             |
|           | Find Bookings     |   |                  |              |                 |                             |          |                       |              |                  |          |             |             |
|           | Users             |   |                  |              |                 |                             |          |                       |              |                  |          |             |             |
| ଛ         | Desk Booking      |   |                  |              |                 |                             |          |                       |              |                  |          |             |             |
| <u>81</u> | Visitors          |   |                  |              |                 |                             |          |                       |              |                  |          |             |             |
| n         | Advanced Reports  |   |                  |              |                 |                             |          |                       |              |                  |          |             |             |
| ¢         | Application Setup |   |                  |              |                 |                             |          |                       |              |                  |          |             |             |
| ø         | Advanced Setup    |   |                  |              |                 |                             |          |                       |              |                  |          |             |             |

## Status of Managed Room Requests

Requestors may view the status of their room requests via the enterprise site under "Your Bookings"

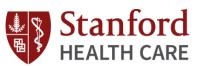

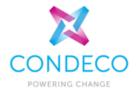

- I. Overview
  - Current State Process
  - Future State Process
- II. Scope and User Base
- III. Condeco Features
- IV. Definitions
- V. Live Training
  - Condeco via Outlook add-in
    - Room Search
    - Booking Grid
    - Adding Services
    - Viewing Room Attributes
    - Submitting a Booking Request
    - Canceling/Editing a Reservation
    - Catering Only Requests
    - Reserving a Table at Stanford Dining
  - Enterprise Site
    - SSO for SHC Employees
    - Requesting Access (LPCH, SoM)
    - View of Bookings for the Day
    - Status of "Managed Room" Requests
    - Canceling & Editing a Reservation
  - VI. Mobile Application
  - VII. Questions

## **Enterprise Site** Canceling & Editing a Reservation

 $\times$  Stanford HC Reservations  $\rightarrow$  C<sup>I</sup> a

←

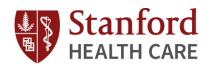

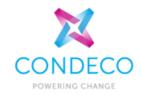

|             | ∝                                                       | <b>BU</b>                                                            | xt room ⊘ 9:15 a<br>oking<br>143-Conferenc                                         | M - 9:30 AM      | ••                                                    | II\           |  |  | Er       |                    |                      |                       | s und                 | el & e<br>der:        | ait                |
|-------------|---------------------------------------------------------|----------------------------------------------------------------------|------------------------------------------------------------------------------------|------------------|-------------------------------------------------------|---------------|--|--|----------|--------------------|----------------------|-----------------------|-----------------------|-----------------------|--------------------|
| •           | <b>4 booki</b><br>today.                                | ngs Te                                                               | estBooking 4<br>or 1, 300 Pasteur                                                  |                  | TestBookir<br>Floor 1, 300 Pasteur<br>Host:<br>Delete | ng 3          |  |  |          |                    |                      |                       | Page<br>oking         | S                     |                    |
| Toda        | ay's Bookin                                             | gs                                                                   |                                                                                    |                  |                                                       |               |  |  |          |                    |                      |                       |                       |                       |                    |
| түре<br>•   |                                                         | R O O M<br>C143-Conference Room                                      | TIME ^<br>9:15 AM - 9:30 AM                                                        | STATUS<br>Booked | ACTION<br>Start                                       | Delete        |  |  |          |                    | -                    |                       |                       | ade                   |                    |
|             | TestBooking 4<br>TestBooking 3                          |                                                                      |                                                                                    | Booked<br>Booked | Start                                                 | Delete        |  |  | en       | terp               | oris                 | e sit                 | te, d                 | ade<br>don'i<br>Outl  | t fo               |
| E<br>E      | TestBooking 4<br>TestBooking 3<br>TestBooking           | C143-Conference Room<br>C143-Conference Room                         | 9:15 AM - 9:30 AM<br>9:30 AM - 9:45 AM                                             | Booked<br>Booked | Start                                                 | Delete        |  |  | en<br>to | terp<br>go<br>fres | oriso<br>bac<br>h yo | e sit<br>:k ir<br>our | te, d<br>nto (<br>roo | don'                  | t fo<br>ool<br>ool |
| ย<br>ย<br>ย | TestBooking 4 TestBooking 3 TestBooking 2 TestBooking 2 | C143-Conference Room<br>C143-Conference Room<br>C143-Conference Room | 9:15 AM - 9:30 AM<br>9:30 AM - 9:45 AM<br>10:00 AM - 10:30 A<br>11:00 AM - 11:30 A | Booked<br>Booked | Start                                                 | Delete Delete |  |  | en<br>to | terp<br>go<br>fres | oriso<br>bac<br>h yo | e sit<br>:k ir<br>our | te, d<br>nto (<br>roo | don'i<br>Outl<br>om b | t fo<br>ool<br>ool |

| E Room Booking | -   | Your Bookings  |               |                     |          |                                       |           |             |
|----------------|-----|----------------|---------------|---------------------|----------|---------------------------------------|-----------|-------------|
| Home           |     | Booking/VC ID: |               |                     |          |                                       |           |             |
| Your Bookings  | >   | From:          | т             | D: 📄 🛗              |          |                                       |           |             |
| Find a Room    |     | Apply          | Filter Clear  |                     |          |                                       |           |             |
| Booking Grid   | - 1 | Booking/VC ID  | Meeting       | From                | To Host  | Location                              | Status    |             |
| -              |     | 51             | TestBooking 3 | 10/31/2019 09:30 AM | 09:45 AM | 300 Pasteur, C143-Conference Room (1) | Confirmed | Edit Delete |
| Advanced Grid  |     | 49             | TestBooking   | 10/31/2019 10:00 AM | 10:30 AM | 300 Pasteur, C143-Conference Room (1) | Confirmed | Edit Delete |
| Requests [4]   |     | 50             | TestBooking 2 | 10/31/2019 11:00 AM | 11:30 AM | 300 Pasteur, C143-Conference Room (1) | Confirmed | Edit Delete |
| Find Bookings  |     | 48             | TestBooking 1 | 11/02/2019 09:00 AM | 09:30 AM | 300 Pasteur, C143-Conference Room (1) | Confirmed | Edit Deleo  |
| < Users        |     |                |               |                     |          |                                       |           |             |

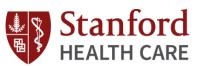

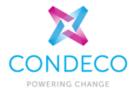

- I. Overview
  - Current State Process
  - Future State Process
- II. Scope and User Base
- III. Condeco Features
- IV. Definitions
- V. Live Training
  - Condeco via Outlook add-in
    - Room Search
    - Booking Grid
    - Adding Services
    - Viewing Room Attributes
    - Submitting a Booking Request
    - Canceling/Editing a Reservation
    - Catering Only Requests
    - Reserving a Table at Stanford Dining
  - Enterprise Site
    - SSO for SHC Employees
    - Requesting Access (LPCH, SoM)
    - View of Bookings for the Day
    - Status of "Managed Room" Requests
    - Canceling & Editing a Reservation

#### **VI.** Mobile Application

VII. Questions

## **Mobile Application**

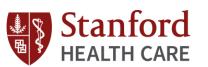

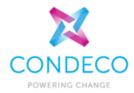

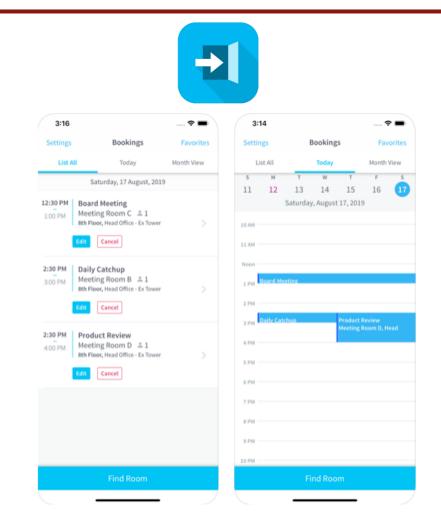

## **Condeco Room Booking**

- View Bookings
- Manage Bookings
- Search & Request Rooms
- Bookmark Favorite Rooms
- View Room Calendars
- View Room Information

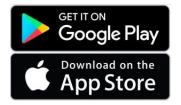

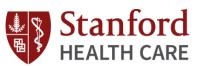

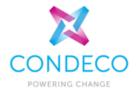

- I. Overview
  - Current State Process
  - Future State Process
- II. Scope and User Base
- III. Condeco Features
- IV. Definitions
- V. Live Training
  - Condeco via Outlook add-in
    - Room Search
    - Booking Grid
    - Adding Services
    - Viewing Room Attributes
    - Submitting a Booking Request
    - Canceling/Editing a Reservation
    - Catering Only Requests
    - Reserving a Table at Stanford Dining
  - Enterprise Site
    - SSO for SHC Employees
    - Requesting Access (LPCH, SoM)
    - View of Bookings for the Day
    - Status of "Managed Room" Requests
    - Canceling & Editing a Reservation
  - VI. Mobile Application

#### **VII. Questions**

## Questions

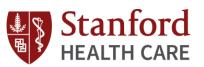

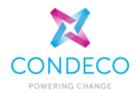

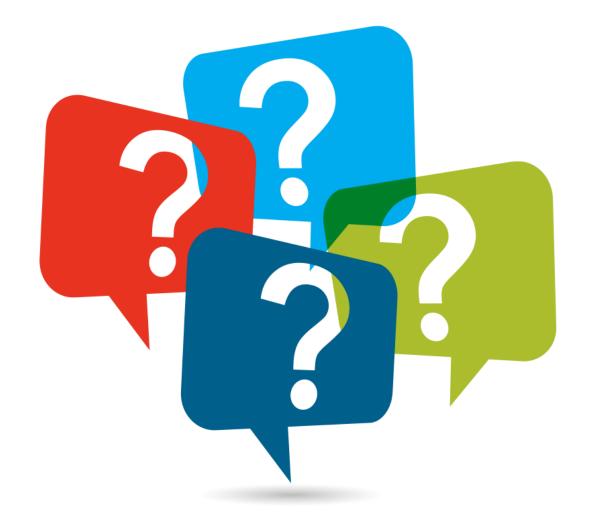

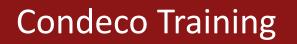

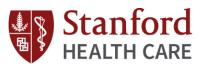

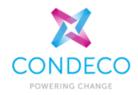

# Thank you!

# **Denise Salzstein** – Learning Expert, Condeco **Tom Pham** – Technical Consultant, Condeco

Send any additional questions to:

Event Services: <a href="mailto:EventServices@stanfordhealthcare.org">EventServices@stanfordhealthcare.org</a>

# Addendum

Paul Keitz Photography

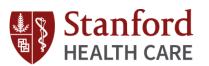

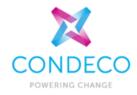

| Resource             | Telepresence Email (to invite)                      |
|----------------------|-----------------------------------------------------|
|                      |                                                     |
| M448-Conference Room | TP-500Pasteur-M448-ICUConfRm@stanfordhealthcare.org |
|                      |                                                     |
| M548-Conference Room | TP-500Pasteur-M548-PCUConfRm@stanfordhealthcare.org |
|                      |                                                     |
| M648-Conference Room | TP-500Pasteur-M648-PCUConfRm@stanfordhealthcare.org |
|                      |                                                     |
| M748-Conference Room | TP-500Pasteur-M748-PCUConfRm@stanfordhealthcare.org |

#### Inviting Rooms with Telepresence (TP) Units

Users have the option to include TP rooms on their meeting invite. When a meeting organizer books a room and invites the corresponding TP email, their meeting details (e.g meeting title, Webex information) will automatically appear on the TP panel located within the room. This process is not required- manual dial-in is still an option.